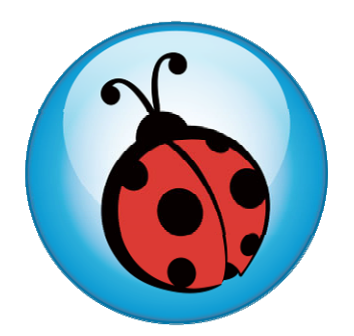

# Ladibug<sup>TM</sup> **Visual Presenter Image Software User Manual**

# **Contents**

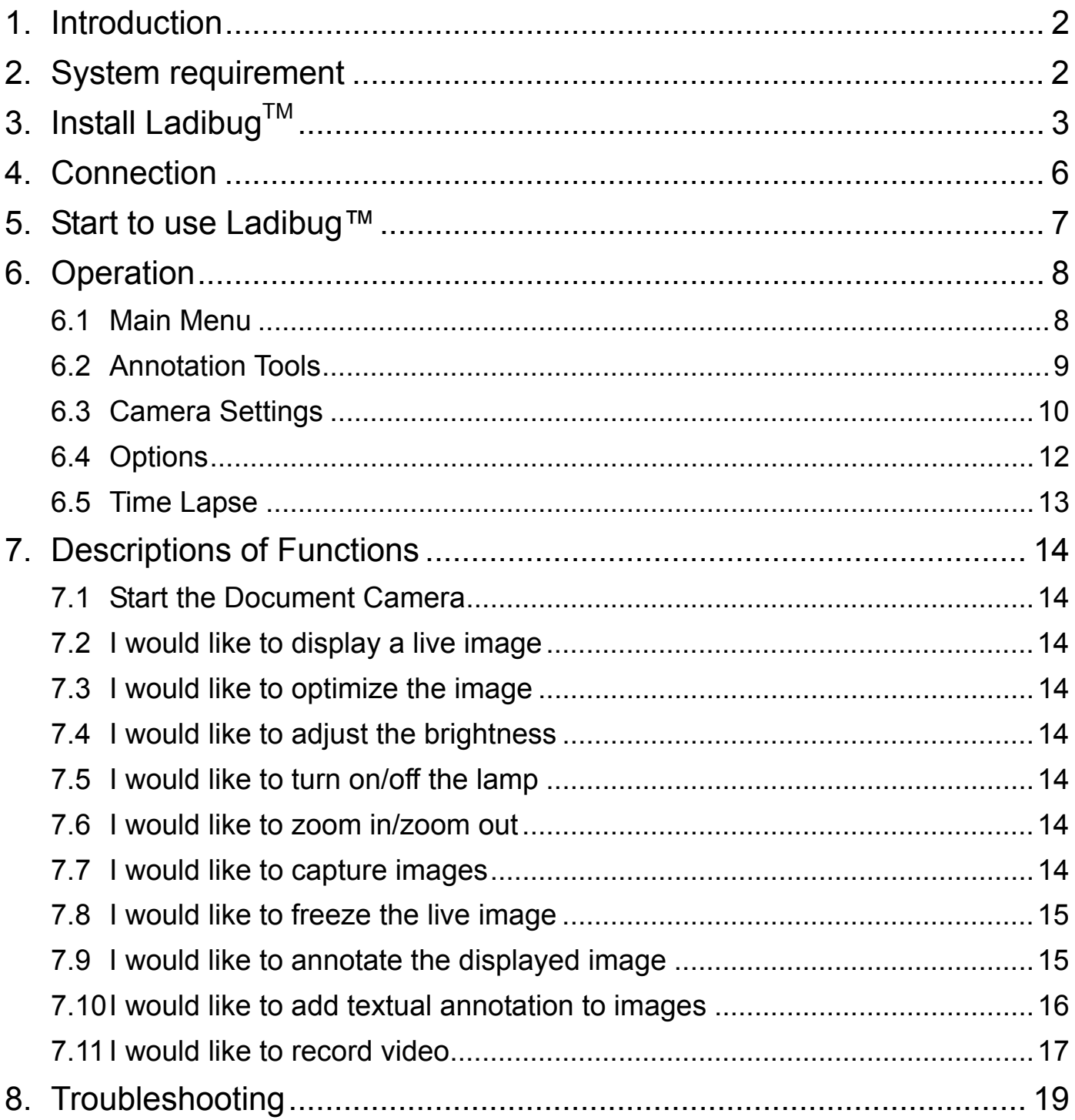

# **1. Introduction**

After installing the Ladibug<sup>TM</sup> application, you can use the software to:

- $\triangleright$  Control the Visual Presenter.
- $\triangleright$  Capture and record images.
- $\triangleright$  Annotate images, highlight important details and save them for later use.

# **2. System requirement**

## **Windows XP**

- CPU: P4 2.8 GHz and above
- Memory: 512MB
- Support Direct X 9
- Resolution: 1024x768
- 100MB Min Disc Space
- Windows XP SP2 and above

# **Windows Vista** / **7**

- $\bullet$  Min CPU: P4 2.8 Ghz
- Min Memory: 1GB (32-bits)/2GB(64-bits)
- Direct X 9 Compatible
- Min Resolution: 1024x768
- 100MB Min Disc Space

# **3. Install Ladibug™**

- 1. Please download the **Ladibug™** software after connected to the **Lumens™** web site.
- 2. Click the [**Ladibug**] file after decompressing the downloaded file.
- 3. Select Language.
- 4. Please follow the installation wizard of **LadibugTM** and screen instructions for installation.

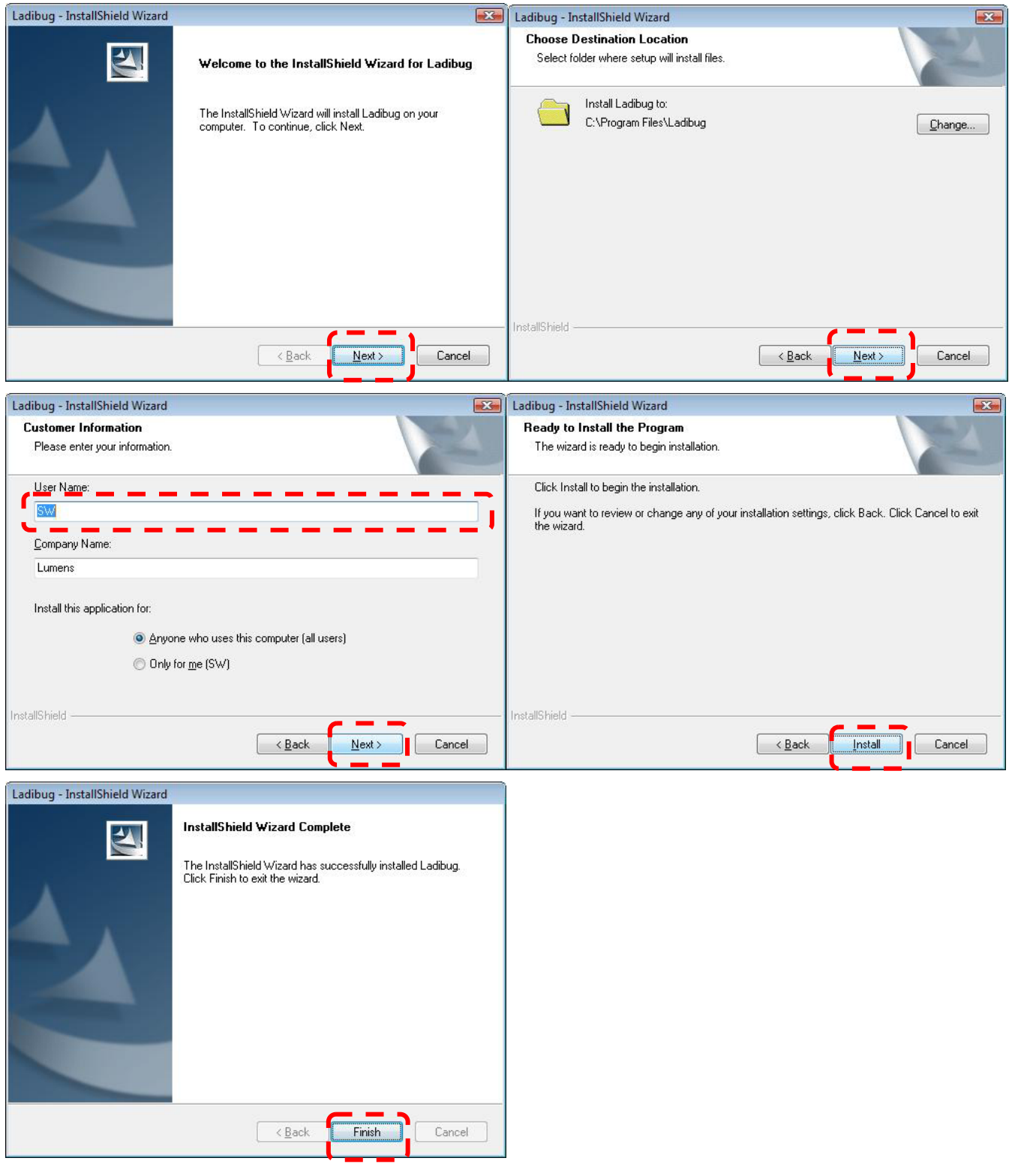

5. Press [Yes] to create a Ladibug<sup>TM</sup> shortcut at your desktop.

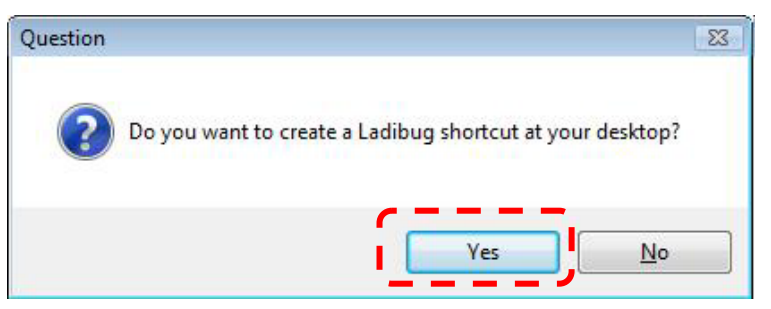

6. Follow the screen instructions and press **[Next]** for the next step.

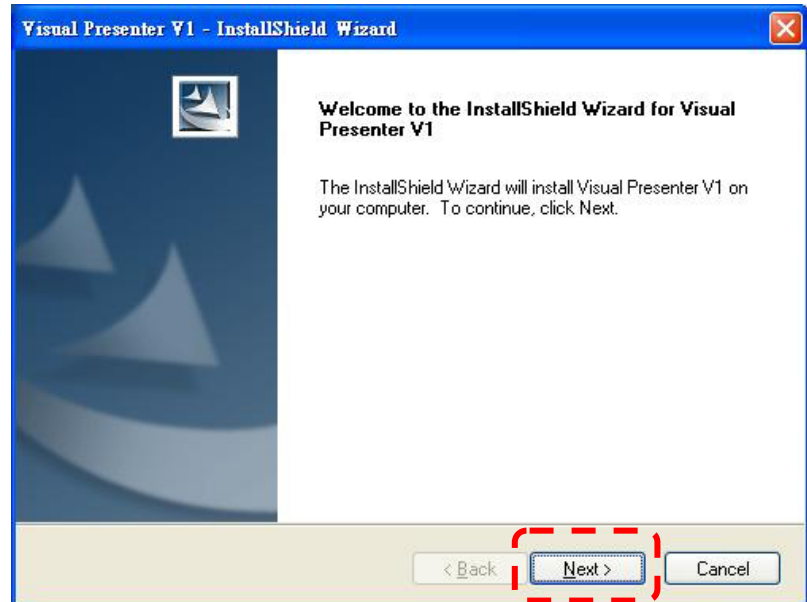

7. Press **[Continue Anyway]** to continue the installation.

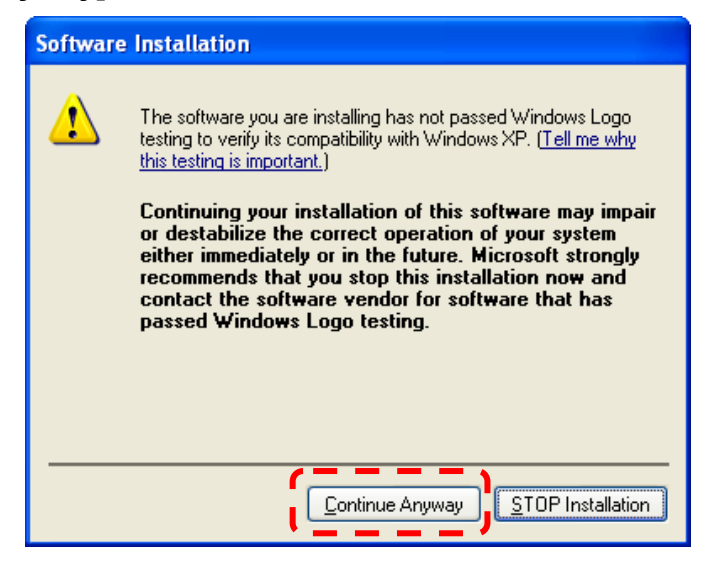

8. Once the installation is completed, press [Finish] to reboot the system.

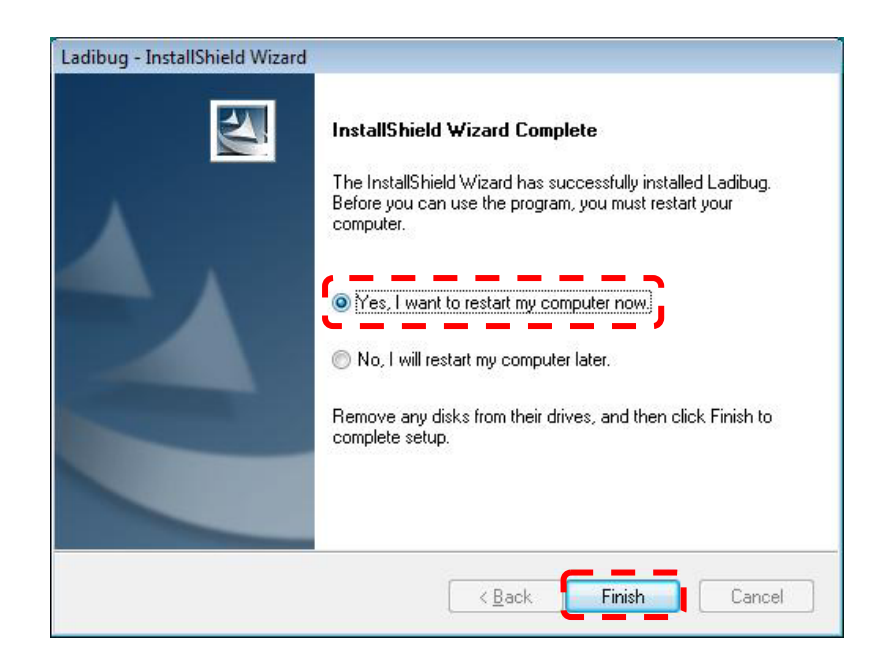

# **4. Connection**

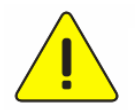

### **<Very Important> To ensure successful installation, please make sure each of the following steps is completed**

4.1. Connect the power cord of the Visual Presenter.

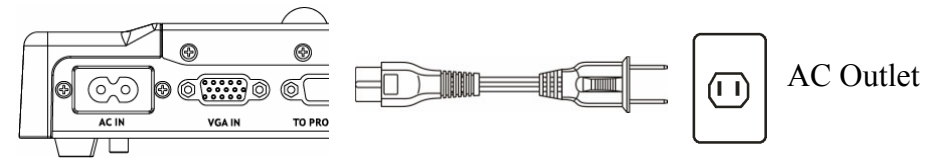

<Note> Appearance of power cord and AC outlet may vary with countries/regions.

4.2. Turn on the Visual Presenter by pressing the **[POWER]** button on the unit or the remote control for several seconds. When the light next to the power button is lit, the unit is ready to use.

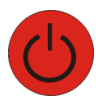

4.3. Connect USB cable to the Visual Presenter and your computer.

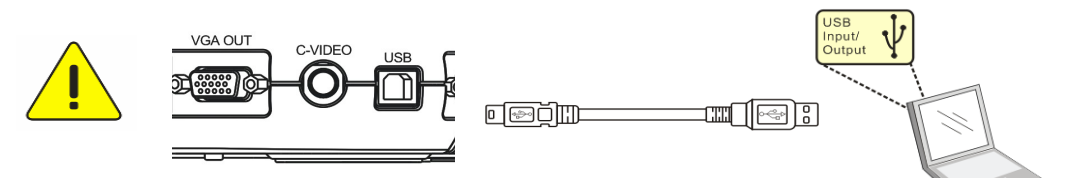

- 4.4. Install the USB driver (For specific models only)
- 4.4.1. The installation wizard pops up. Select "No, not this time" for the next step.

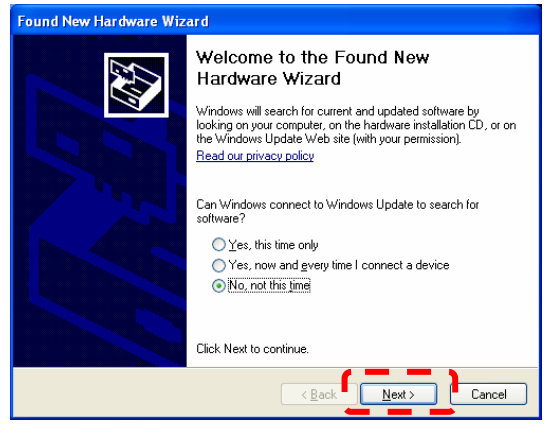

4.4.2. Select "Install the software automatically (Recommended)" for the next step.

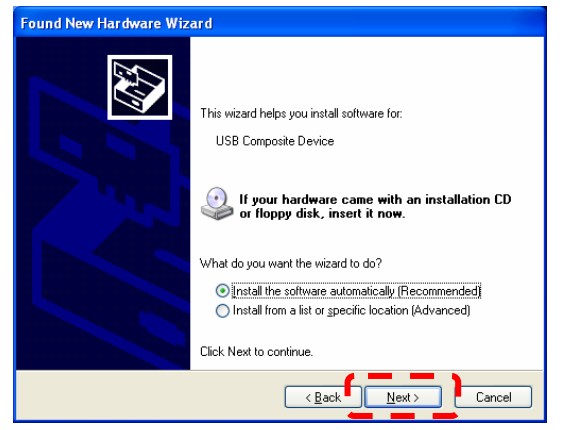

4.4.3. Press [Continue Anyway] to continue the installation.

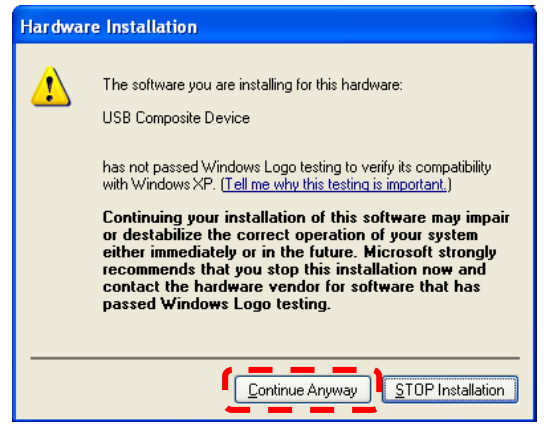

4.4.4. Press [Finish] to finish the installation.

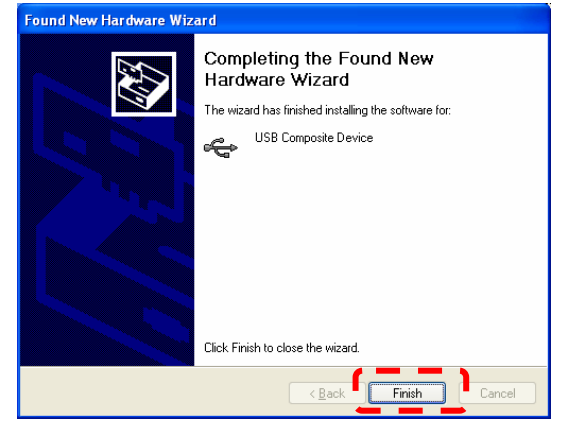

4.4.5. Repeat steps 4.4.2~4.4.4 for the installation of "Visual Presenter V1" and "Visual Presenter V1 Memory".

# **5. Start to use Ladibug™**

5.1. Double-click the **[Ladibug]** icon on the desktop to launch Ladibug™..

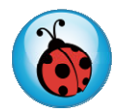

5.2. Mouse over **[Ladibug]** icon to select menu functions

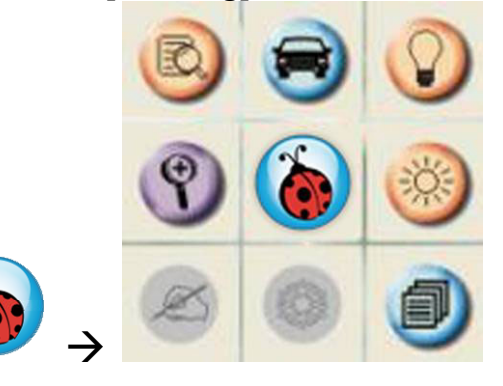

# **6. Operation**

# **6.1 Main Menu**

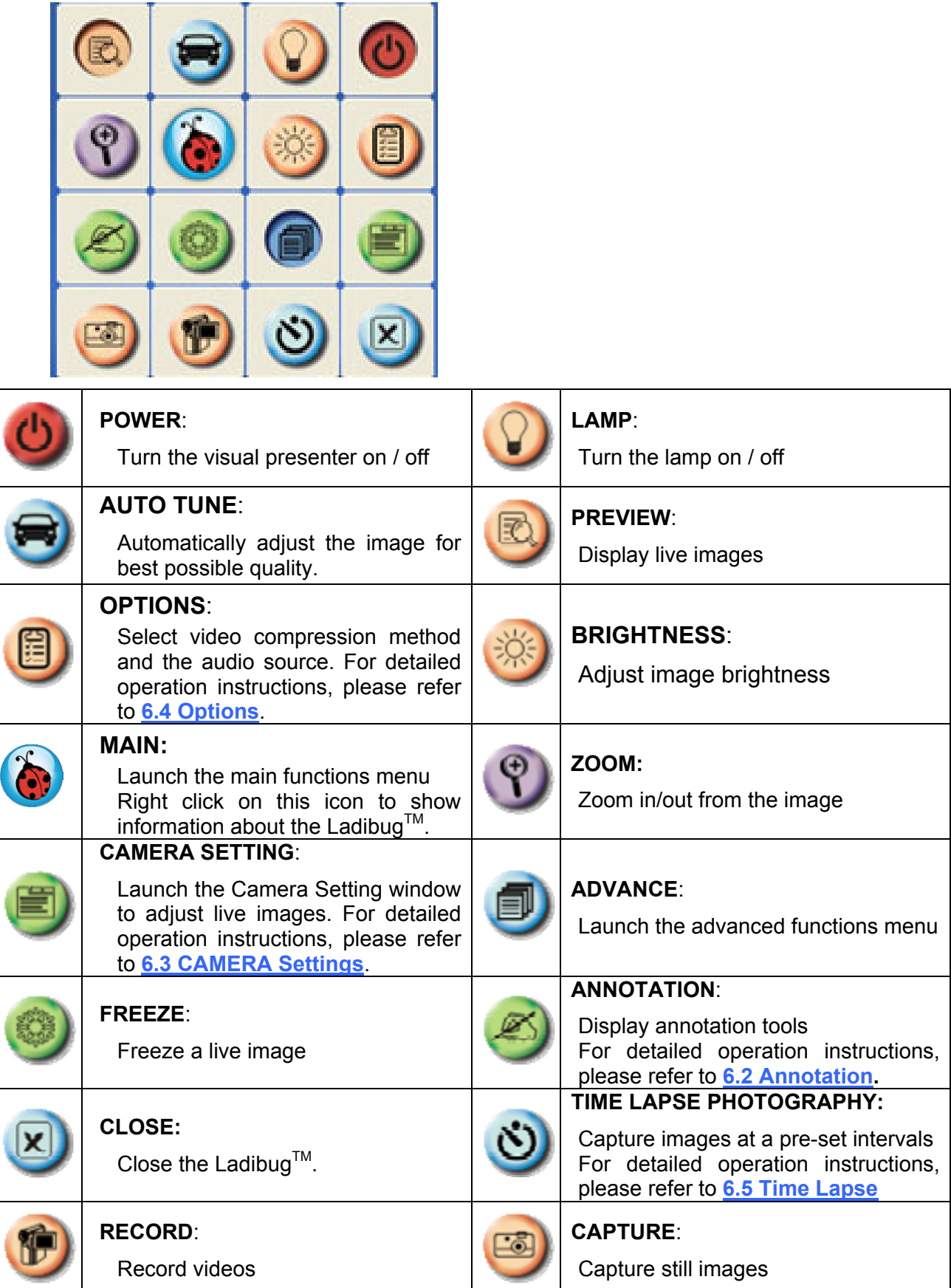

# **6.2 Annotation Tools**

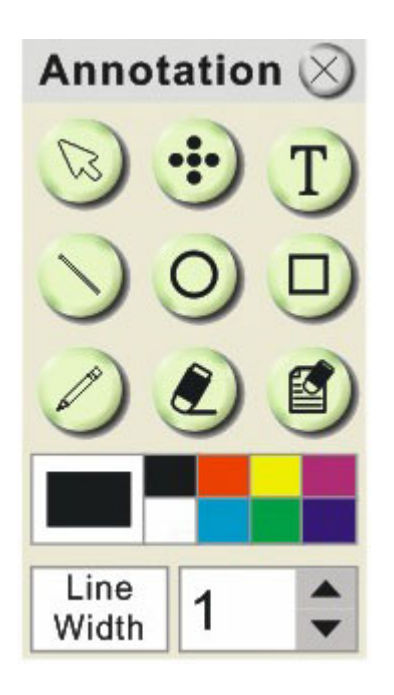

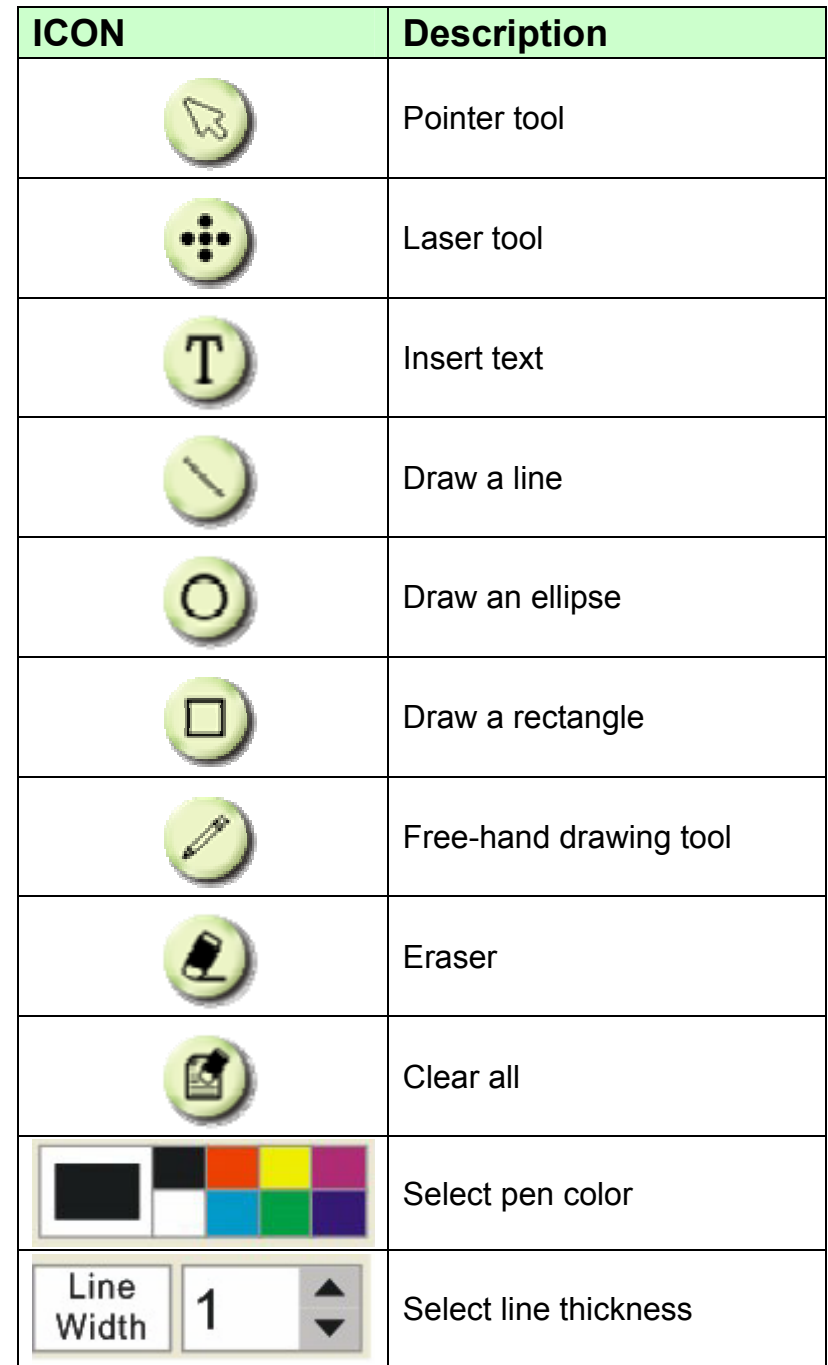

# **6.3 Camera Settings**

Control the live image via the *Camera Settings* interface. The operating procedure is the same as the **remote control** and **control panel** of the **Visual Presenter**. Refer to the Visual Presenter user manual for more information.

**<Note> The display of the button may vary depending on product functions. An inactive button will grey out.** 

**Situation 1: Applicable to Visual Presenter V2, for example: DC166, DC211……**

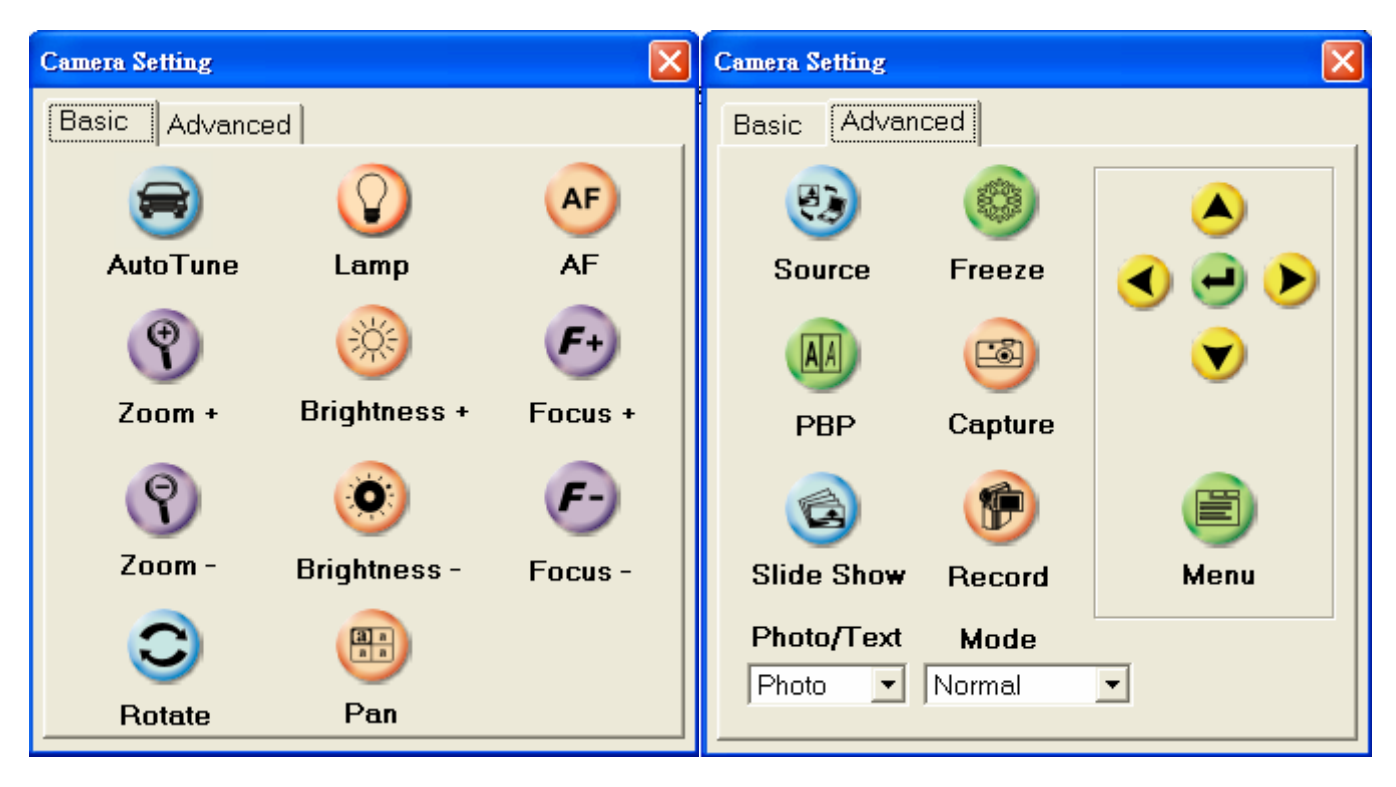

**Situation 2: Applicable to Visual Presenter V3, for example: DC190……**

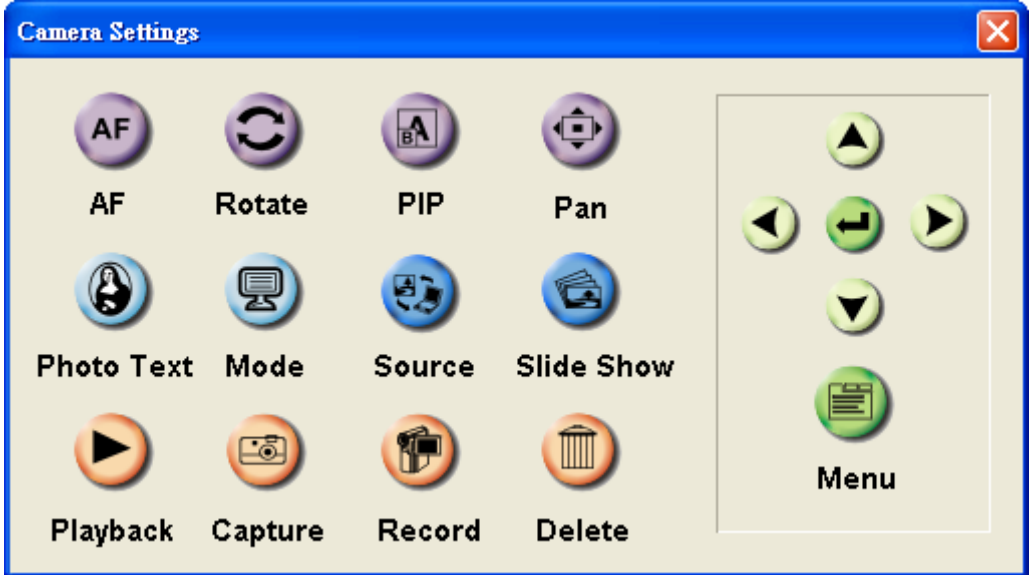

**Situation 3: Applicable to Visual Presenter V1, for example: DC160, DC210……**

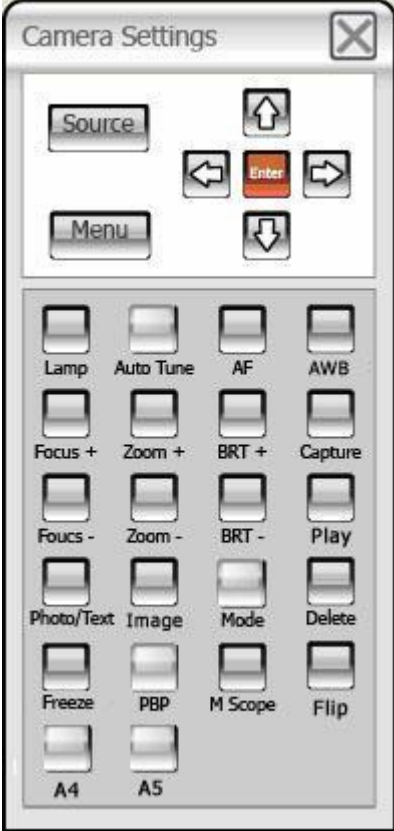

# **6.4 Options**

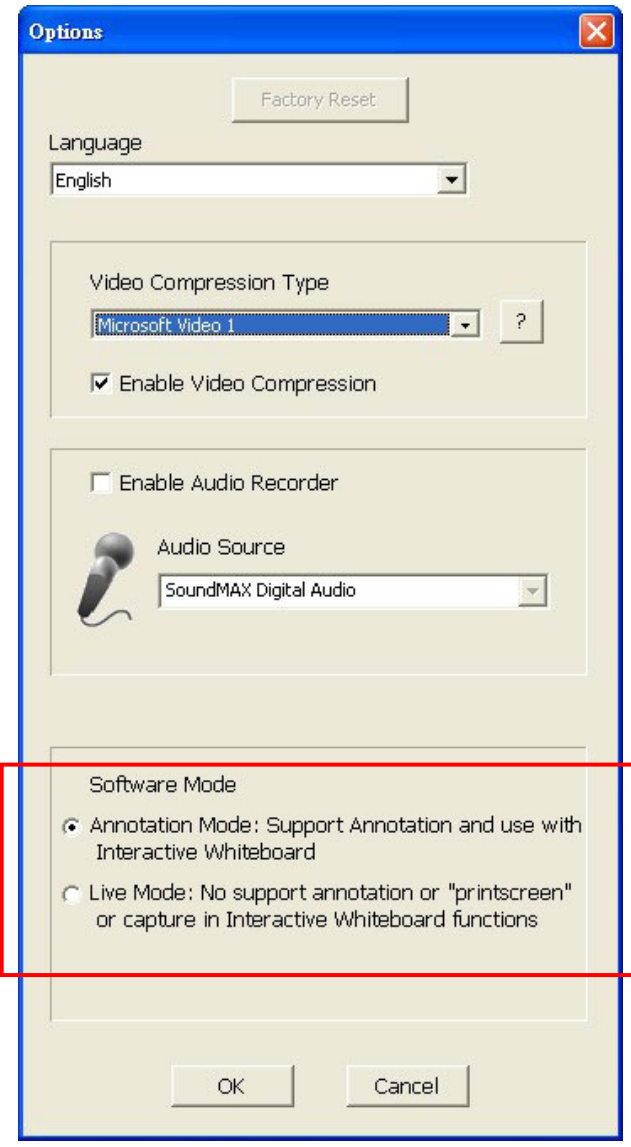

- 1. **Language:** Set the language.
- 2. **Factory Reset:** Activate the factory reset.
- 3. **Video Compress Codec Format:** Set the video format.

### **<Note> You need to enable the [Enable Video Compress]**

- 4. **Enable Audio Recorder:** Enable the audio record device and set the audio source.
- 5. **Software mode:** Select Annotation mode or Live mode.

# **6.5 Time Lapse**

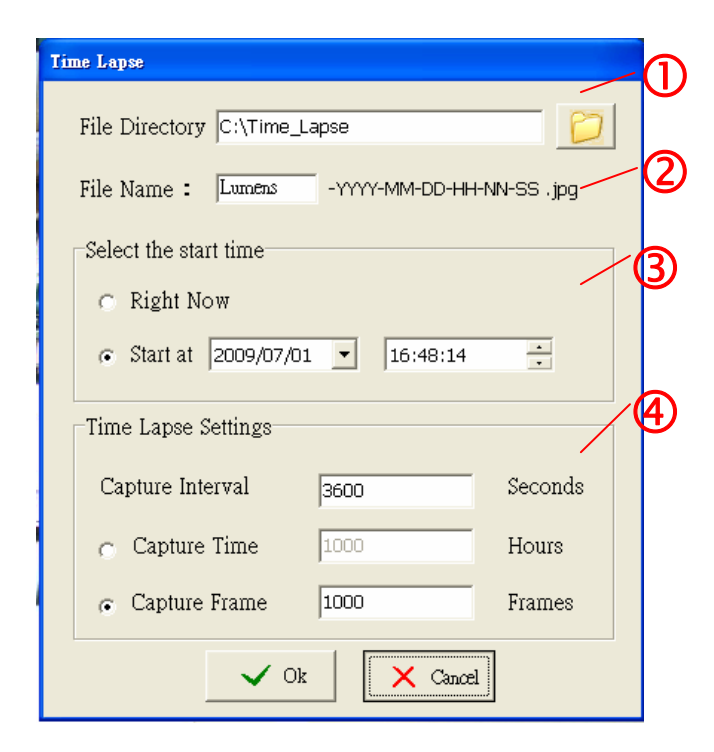

- **1.** Select file directory to change the default.
- **2.** Specify a file name.
- **3.** Set the start time.
- **4.** Capture images at a pre-set interval.

# **7. Descriptions of Functions**

# **7.1 Start the Document Camera**

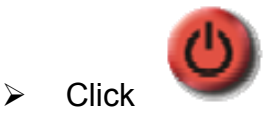

# **7.2 I would like to display a live image**

 $Click$  to display the live image.

# **7.3 I would like to optimize the image**

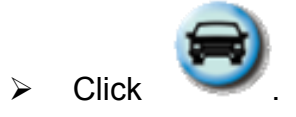

### **7.4 I would like to adjust the brightness**

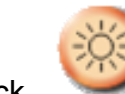

 $\triangleright$  Click to show the brightness scroll.

Move upward to increase brightness, or downward to decrease brightness.

### **7.5 I would like to turn on/off the lamp**

 $\triangleright$  Click to turn on/off the lamp.

### **7.6 I would like to zoom in/zoom out**

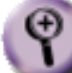

 $\triangleright$  Click to display the image scrollbar.

 $\triangleright$  Scroll up/down to enlarge/reduce the image.

### **7.7 I would like to capture images**

**to 6.5 Time Lapse.**

**<NOTE> You can click to change time lapse setting, more details please refer** 

 $\triangleright$  Click then a Save As window will be displayed.

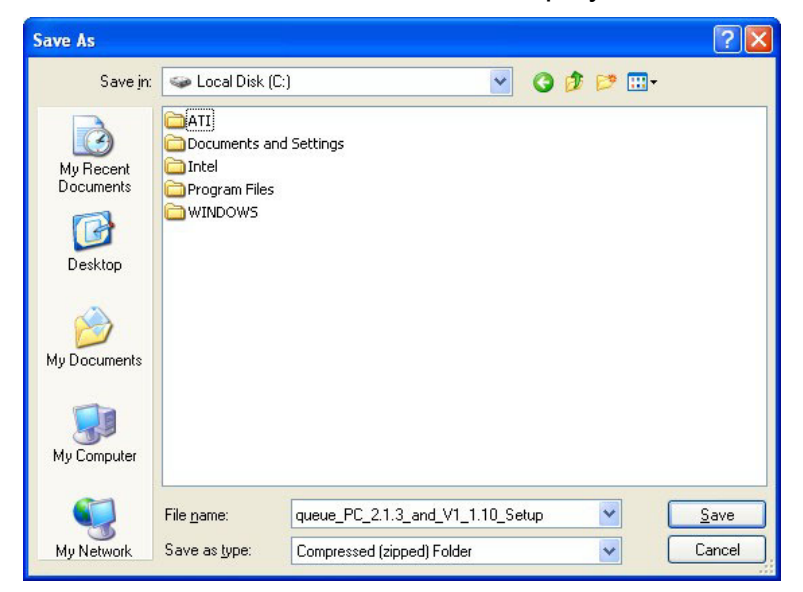

 $\triangleright$  Key in the file name then click [Save].

### **7.8 I would like to freeze the live image**

> Click to freeze the live image of Ladibug™.

### **7.9 I would like to annotate the displayed image**

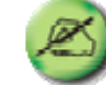

 $\triangleright$  Click to open the annotation tools.

> The default mode is [Pointer Tool]. You can select another annotation tool.

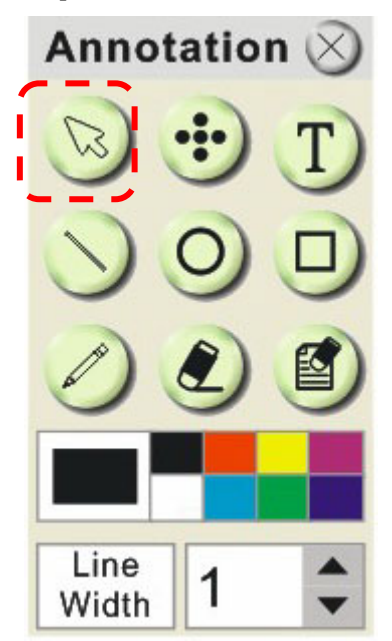

 $\triangleright$  Select a color for drawing.

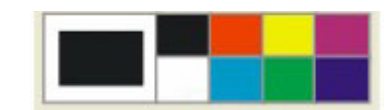

 $\triangleright$  Set the value of Line width (If the value is higher, the line is thicker).

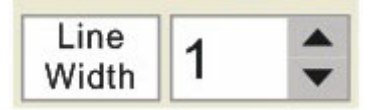

 $\triangleright$  Mark or annotate the displayed image.

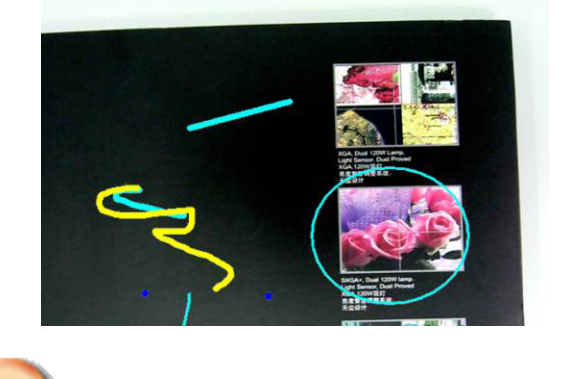

**<Remark> You can Click to capture images that you draw.** 

### **7.10 I would like to add textual annotation to images**

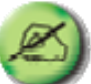

 $\triangleright$  Click to open the annotation tools.

> Select [Text Tool].

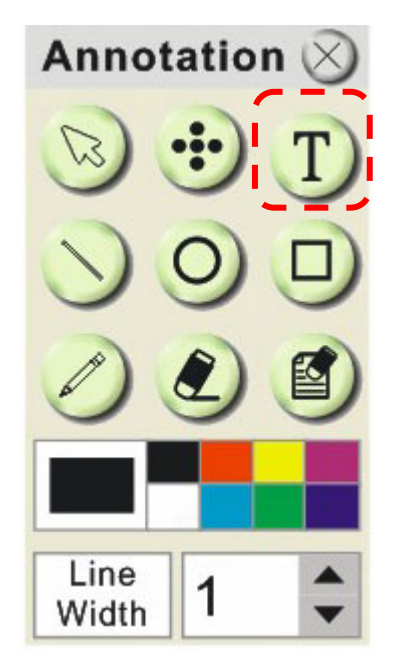

- $\triangleright$  The [Text Tool] window will pop up when you click the screen for the text to be added in.
- $\triangleright$  Enter the text in blank fields and click [OK].

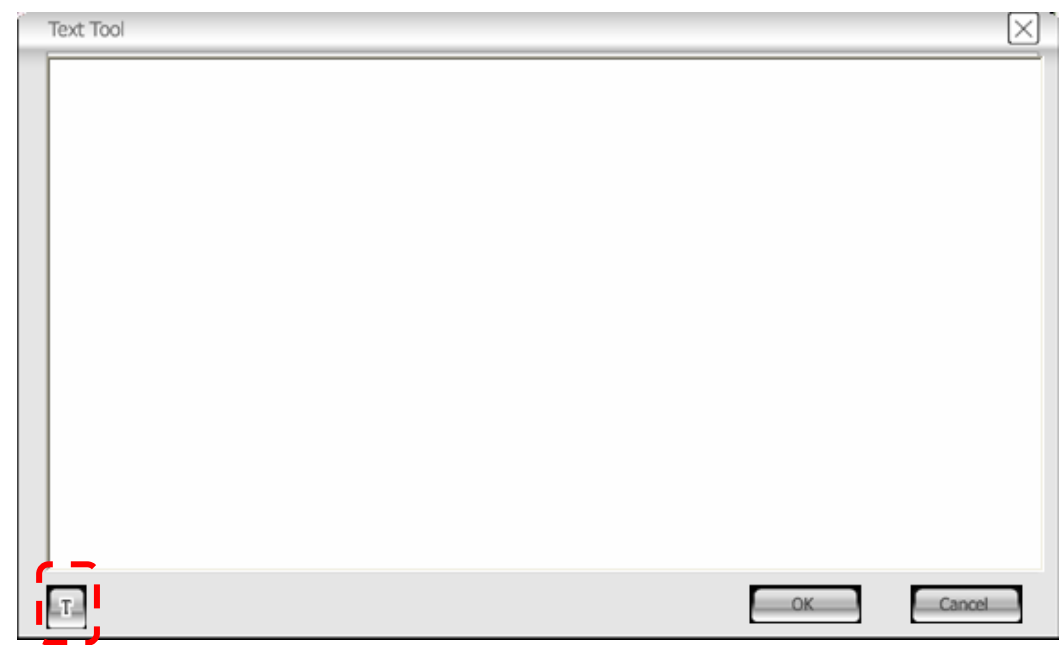

 $\triangleright$  Click [T] to change font's settings (size/color/effect).

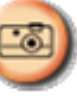

**<Remark> You can Click to capture images that you draw.** 

**7.11 I would like to record video** 

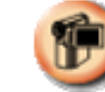

 $\triangleright$  Click to open the video tool.

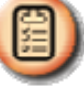

**<NOTE> You can click to change video format and audio source setting, more details please refer to 6.4 Options.**

 $\triangleright$  Click [Record] then a window will be displayed.

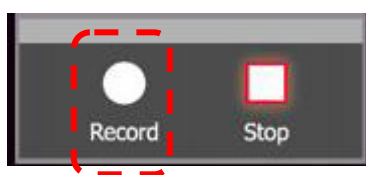

Key in the file name then click [Save] to start recording. <insert image>

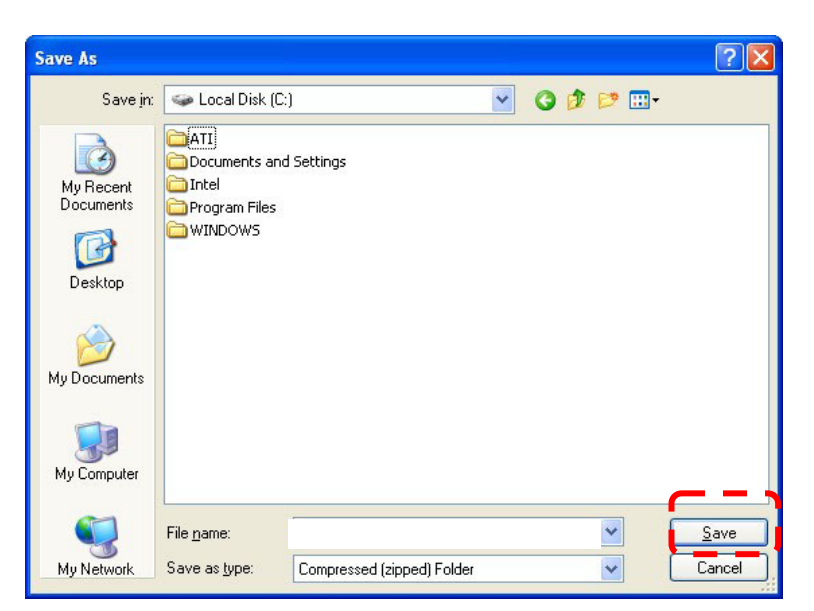

 $\triangleright$  Click [Stop] to stop recording.

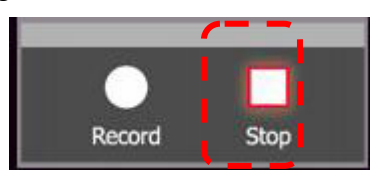

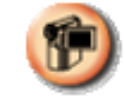

 $\triangleright$  Click to close the record tool.

# **8. Troubleshooting**

# **8.1 Q: Black screen is displayed in live image after LadibugTM was re-installed.**

### **Solution**:

- 1. Remove the Ladibug<sup>TM</sup> then restart the computer.
- 2. Re-install the Ladibug<sup>TM</sup>.

### **8.2 Q: When running the LadibugTM , no image is displayed and get a Ladibug error message.**

### "**System video limitation reached. Please refer to the troubleshooting section of the Ladibug user's manual."**

### **Solution**:

- 1. Please check if you are using an extended desktop (two monitors) hooked up to the computer. If so, please try to move the Ladibug<sup>TM</sup> shortcut to the extended desktop and launch it; Skip to step 5 if you are not using an extended desktop.
- 2. If step **1** still doesn't work, please turn off extended desktop.
- 3. If step **2** still doesn't work, please reduce the resolution of desktop.
- 4. If step **3** still doesn't work, please reinstall LadibugTM software.
- 5. Download the dll zip file (mfc71.dll / msvcr71.dll is included) from Lumens website: **http://www.Mylumens.com/goto.htm**. Then unzip the downloaded file to the folder of "Program Files / Ladibug ", and restart the ladibug  $<sup>TM</sup>$ .</sup>